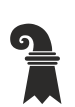

Bau- und Verkehrsdepartement des Kantons Basel-Stadt

# **Städtebau & Architektur**

# **Leitfaden DWG-Export aus ArchiCAD**

Version 2023

Herausgeber Bau- und Verkehrsdepartement des Kantons Basel-Stadt Städtebau & Architektur

#### **Inhaltsverzeichnis**

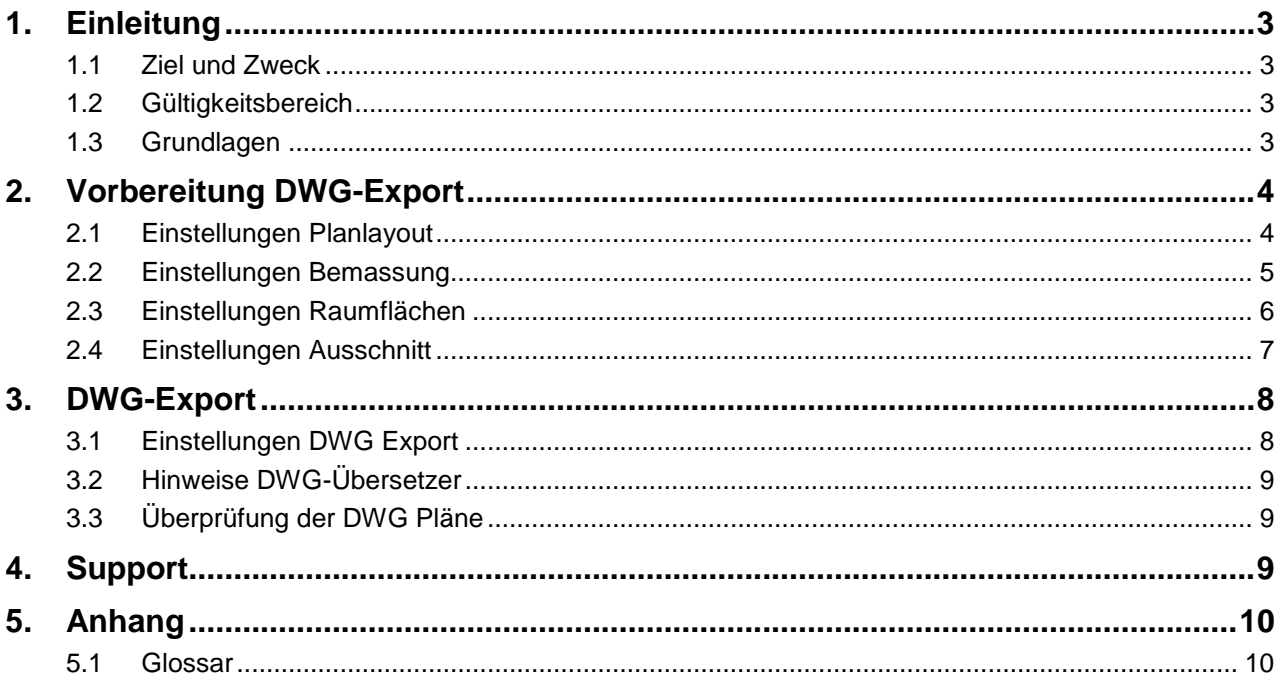

# <span id="page-2-0"></span>**1. Einleitung**

#### <span id="page-2-1"></span>**1.1 Ziel und Zweck**

Mit dem Leitfaden soll sichergestellt werden, dass der Datenaustausch über die Schnittstelle DWG von mit ArchiCAD (CAD-Quellprogramm) erstellten 2D und 3D CAD-Plänen und den bei Städtebau & Architektur des Kantons Basel-Stadt (S&A) im Einsatz stehenden CAD-Programmen AutoCAD und VectorWorks (CAD-Zielprogramme) möglichst verlustfrei erfolgen kann.

#### <span id="page-2-2"></span>**1.2 Gültigkeitsbereich**

Der Leitfaden richtet sich an die vom S&A beauftragten Planer, welche dem S&A mit dem CAD-Programm ArchiCAD gezeichnete Pläne im Schnittstellenformat DWG übergeben.

#### <span id="page-2-3"></span>**1.3 Grundlagen**

Folgende mitgeltende Dokumente/Dateien sind zu beachten:

- CAD-Richtlinie S&A, Version 4.1 (2\_3410)
- Wegweisung CAD-Planvorlage\_Ausführung und Revision\_Architektur 1:50 S&A
- Layerstruktur S&A / IBS
- Richtlinie Bezeichnungen,Version S&A (0\_7700)
- Anleitung CAD-Richtlinie S&A
- ZIP-Datei mit den DWG-Export-Übersetzer für ArchiCAD 24, 26 und einen DWG-Layervorlageplan S&A.

Diese Dokumente/Dateien können Sie hier herunterladen: [https://www.hochbau-gebaeudemanagement.bs.ch/richtlinien\\_vorlagen/cad.html](https://www.hochbau-gebaeudemanagement.bs.ch/richtlinien_vorlagen/cad.html)

# <span id="page-3-0"></span>**2. Vorbereitung DWG-Export**

#### <span id="page-3-1"></span>**2.1 Einstellungen Planlayout**

Es dürfen keine Layoutbereiche direkt als DWG exportiert werden. Sämtliche Planlayouts und Planköpfe müssen zwingend in die Ausschnitt-Mappen hinzugefügt werden.

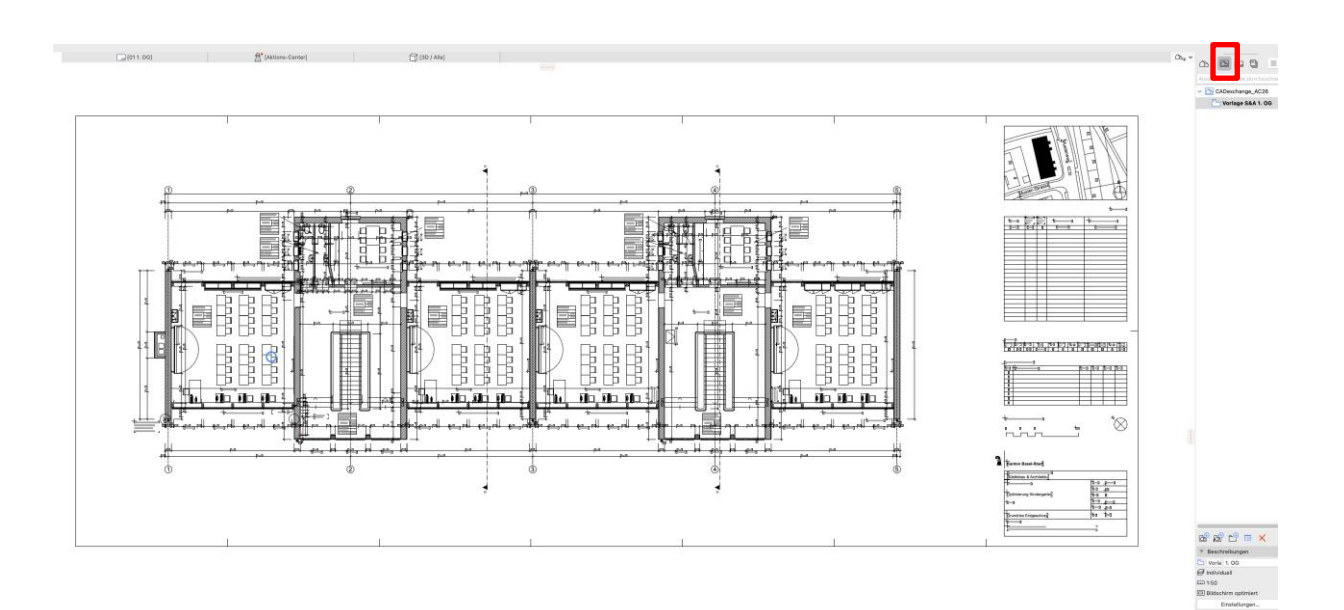

#### <span id="page-4-0"></span>**2.2 Einstellungen Bemassung**

Für alle Masslinien sind die folgenden Bemassungseinstellungen vorzunehmen.

Vorgehen:

- Verwaltung > Grundeinstellungen > Bemassungseinstellungen > Fenster "Projekt-Präferenzen" öffnet sich.
- Einheit "Meter"
- Dezimalstellen "3"
- Rundungsintervalle "Aus"
- "Nulldezimalstelle verbergen" auswählen

Am Schluss sind diese Einstellungen als eigene Vorlage «Bemassungsstil S&A BS» mit dem Button "Speichern als" abzuspeichern.

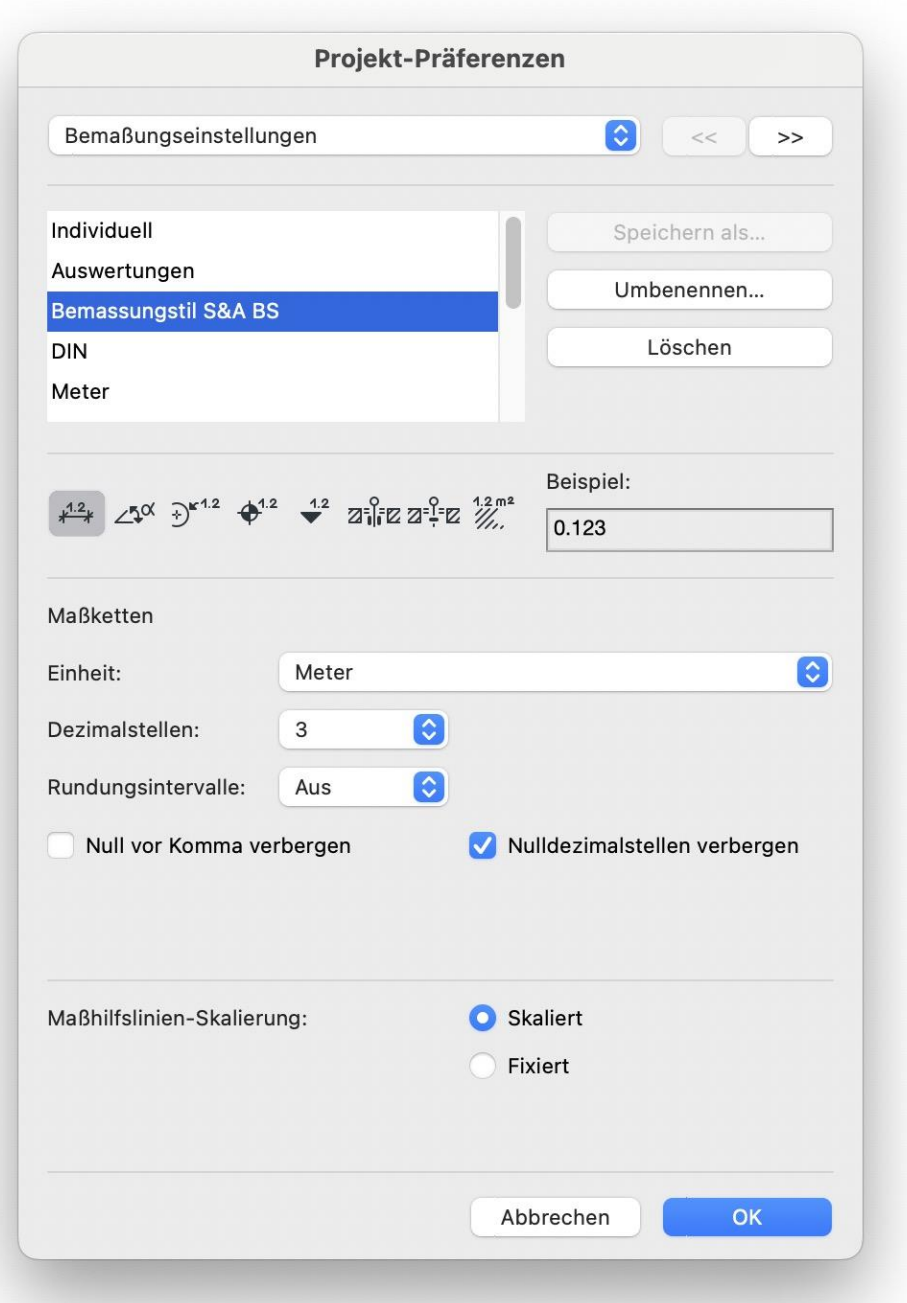

#### <span id="page-5-0"></span>**2.3 Einstellungen Raumflächen**

Bei allen Raumflächen müssen die Konturlinien eingeschaltet werden.

#### Vorgehen:

Alle gezeichneten Raumflächen auswählen > Raum-Grundeinstellung > Grundriss > "Volllinie".

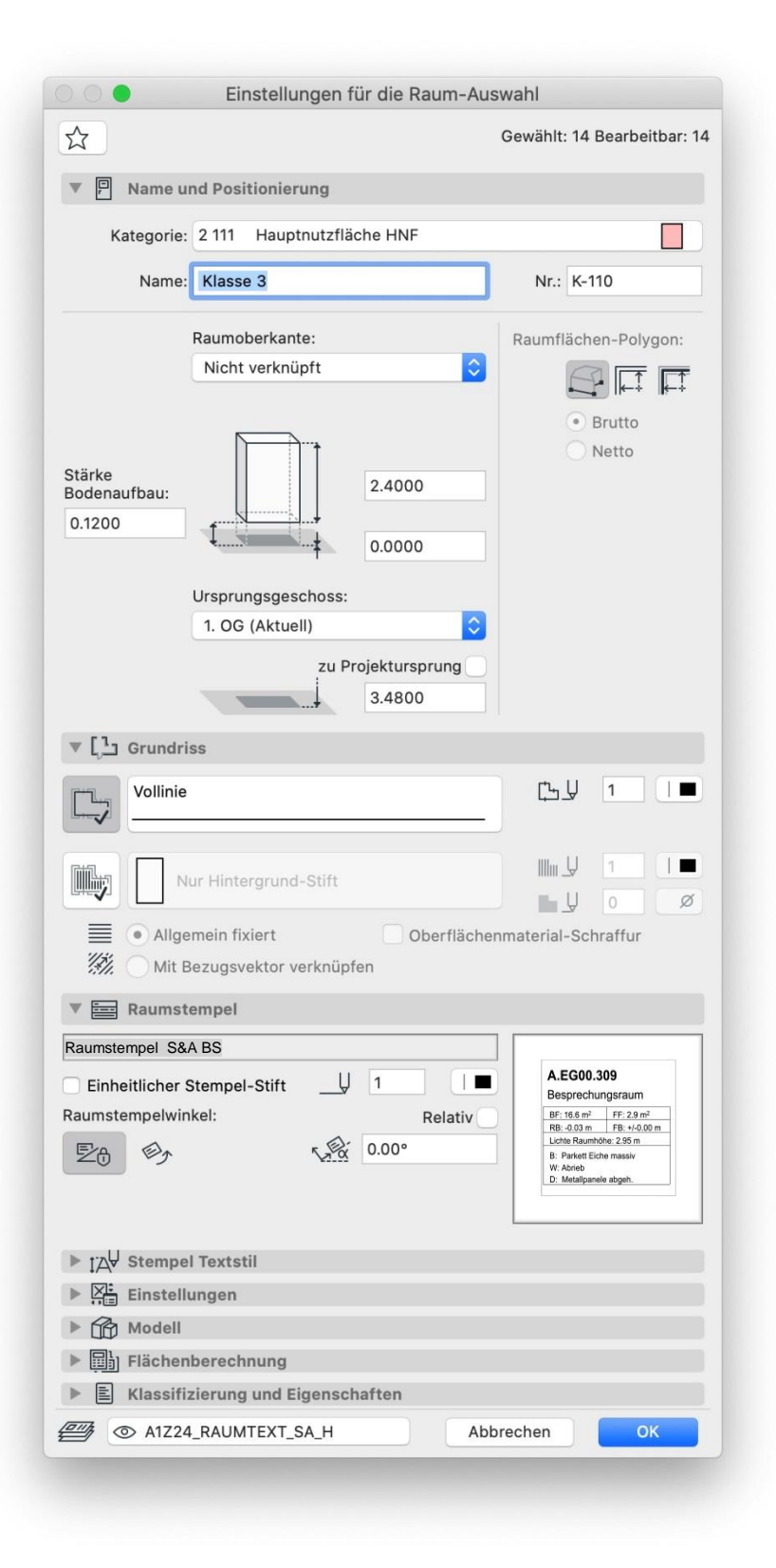

#### <span id="page-6-0"></span>**2.4 Einstellungen Ausschnitt**

Abschliessend ist der zuvor abgespeicherte Bemassungsstil mit allen zu exportierenden Plänen zu verknüpfen.

Vorgehen:

- Verwaltung > Paletten > Navigator. Dort alle zu exportierenden Pläne auswählen, danach das Symbol "Ausschnitt-Mappe" anklicken > Einstellungen auswählen.
- Im Ausschnitt-Einstellungs-Fenster unter "2D/3D-Dokumente" bei "Bemassung" den im Kapitel 2.3 erstellten Bemassungsstil auswählen > OK.

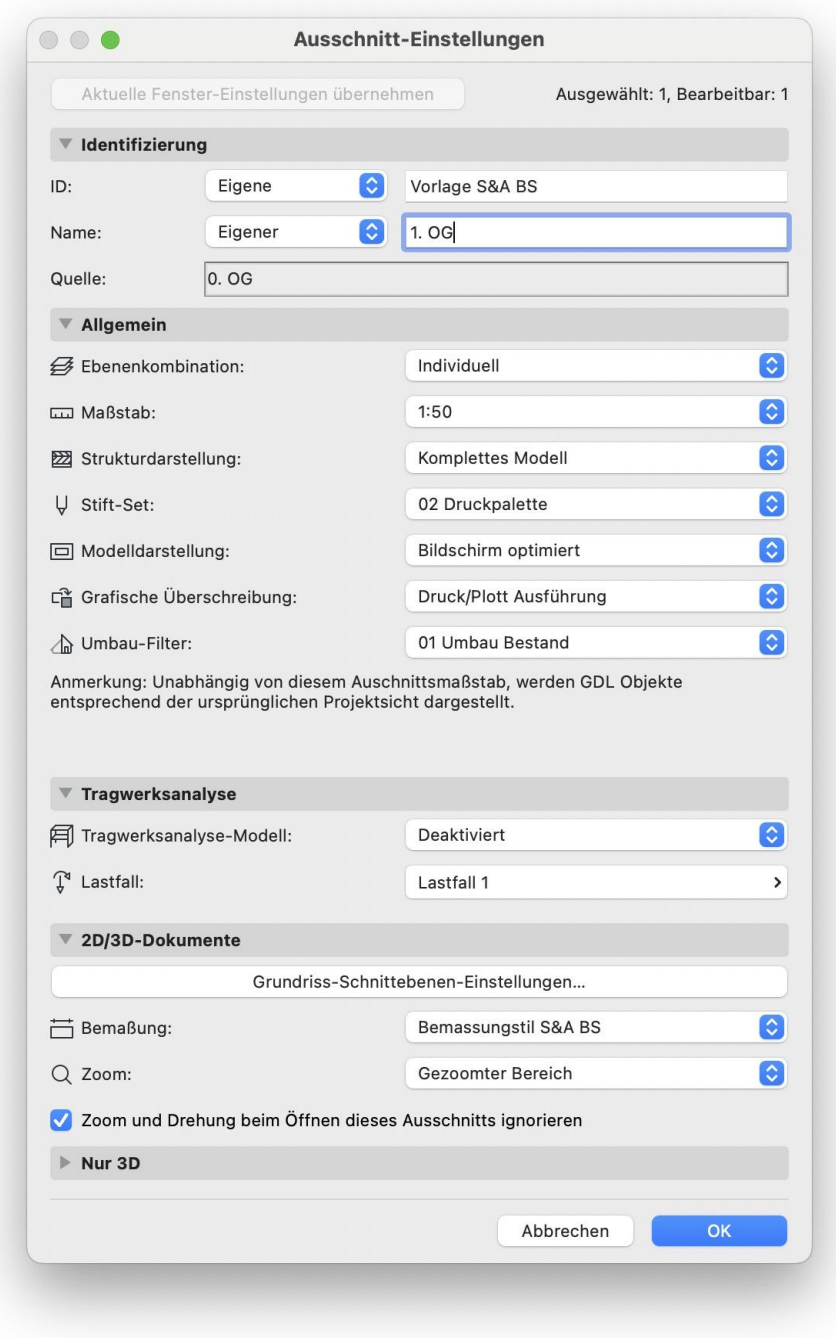

### <span id="page-7-0"></span>**3. DWG-Export**

Der DWG-Export funktioniert im ArchiCAD über einen "DWG/DXF-Übersetzer" (XLM-Datei). S&A hat zwei Übersetzer erstellt: Je einen für ArchiCAD 24 und 26.

#### <span id="page-7-1"></span>**3.1 Einstellungen DWG Export**

Damit der Übersetzer korrekt funktioniert, müssen die nachstehenden Einstellungen vorgenommen werden.

Vorgehen:

- Fenster > Organisator > Publisher Symbol auswählen (oben ganz rechts) > «Publisher Sets DWG» erstellen falls nicht bereits vorhanden > betreffende Pläne (nur Ausschnitt-Mappen!) in die Liste ziehen und diese auswählen > Format > "DWG" > Übersetzer > Suchen > den vom S&A BS bereitgestellten Übersetzer auswählen.
	- Im gleichen Fenster: Einstellungen > Optionen Sichern > Vorlagedatei > auf das Lupensymbol klicken > Die im gleichen ZIP vorhandene Datei «Vorlagedatei für Übersetzer ArchiCAD\_ S&A BS.dwg» auswählen. Am Schluss noch das Ganze mit «Einstellungen sichern & schliessen» beenden

Jetzt können die Pläne publiziert werden.

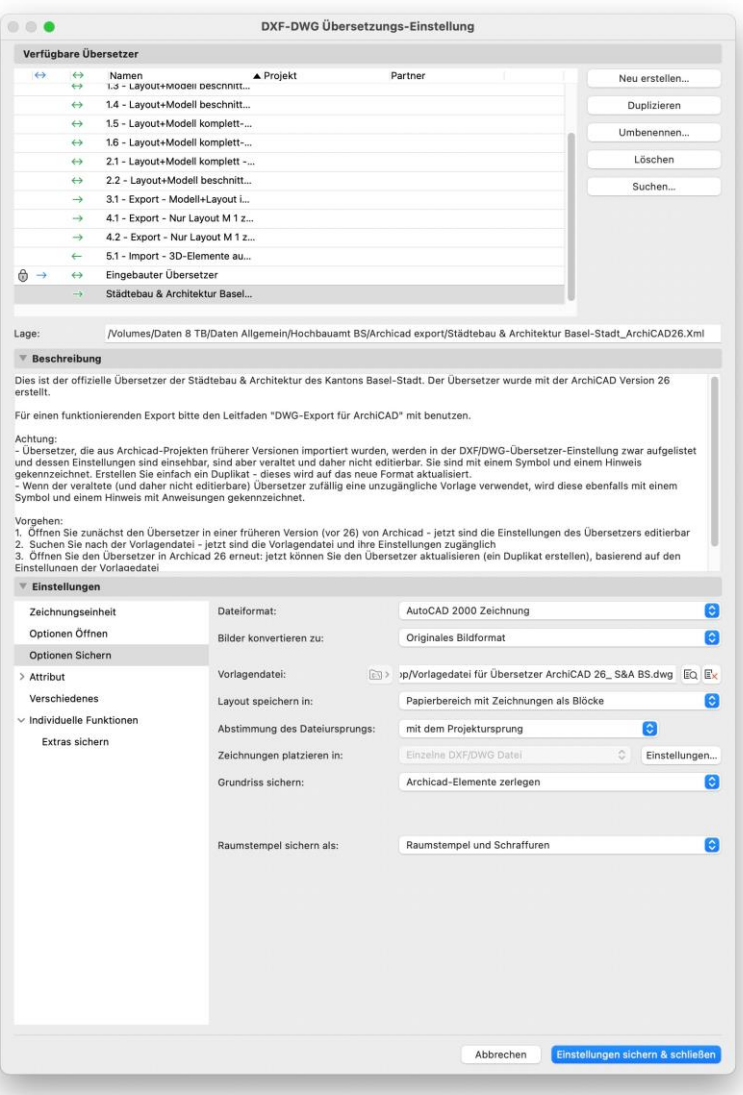

#### <span id="page-8-0"></span>**3.2 Hinweise DWG-Übersetzer**

Leider braucht es für jede ArchiCAD Version einen aktuellen Übersetzer. S&A kann nicht für alle ArchiCAD Versionen einen eigenen Übersetzer erstellen. S&A stellt Übersetzer für die Versionen 24 und 26 zur Verfügung.

Ältere Übersetzer können zwar geöffnet werden und werden in der DXF/DWG-Übersetzer-Einstellung auch aufgelistet und dessen Einstellungen sind einsehbar, sind aber nicht editierbar. Für einen reibungslosen Export ist dieser Übersetzer nicht nutzbar.

Vorgehen:

1. Öffnen Sie zunächst den Übersetzer in einer früheren Version von ArchiCAD - jetzt sind die Einstellungen des Übersetzers editierbar

2. Suchen Sie nach der Vorlagendatei - jetzt sind die Vorlagendatei und ihre Einstellungen zugänglich

3. Öffnen Sie den Übersetzer im aktuellen ArchiCAD erneut. Jetzt «duplizieren» auswählen und weiter unten bei den «Einstellungen» unter «Optionen Sichern» bei «Vorlagedatei» die Datei «Vorlagedatei für Übersetzer ArchiCAD\_ S&A BS.dwg» hinzufügen. Ab jetzt ist der Übersetzer anwendbar.

Übersetzer einer neueren Version kann nicht in einer älteren ArchiCAD Version importiert werden. Hier müssen Sie ArchiCAD aktualisieren oder den Übersetzer komplett neu erstellen.

#### <span id="page-8-1"></span>**3.3 Überprüfung der DWG Pläne**

Es wird erwartet, dass die Pläne vor dem Versenden, entweder mit einem AutoCAD-Programm oder mit einem gratis DWG-Viewer von AutoDesk kontrolliert werden.

DWG Viewer können hier heruntergeladen werden: <https://www.autodesk.de/products/dwg/viewers>

#### <span id="page-8-2"></span>**4. Support**

Bei Fragen und Anregungen zum Leitfaden "DWG-Export für ArchiCAD" wenden Sie sich bitte an den CAD-Beauftragten S&A.

### <span id="page-9-0"></span>**5. Anhang**

#### <span id="page-9-1"></span>**5.1 Glossar**

Ausschnitt-Mappe Ist die Bezeichnung des Modellbereichs im CAD-Programm "ArchiCAD"

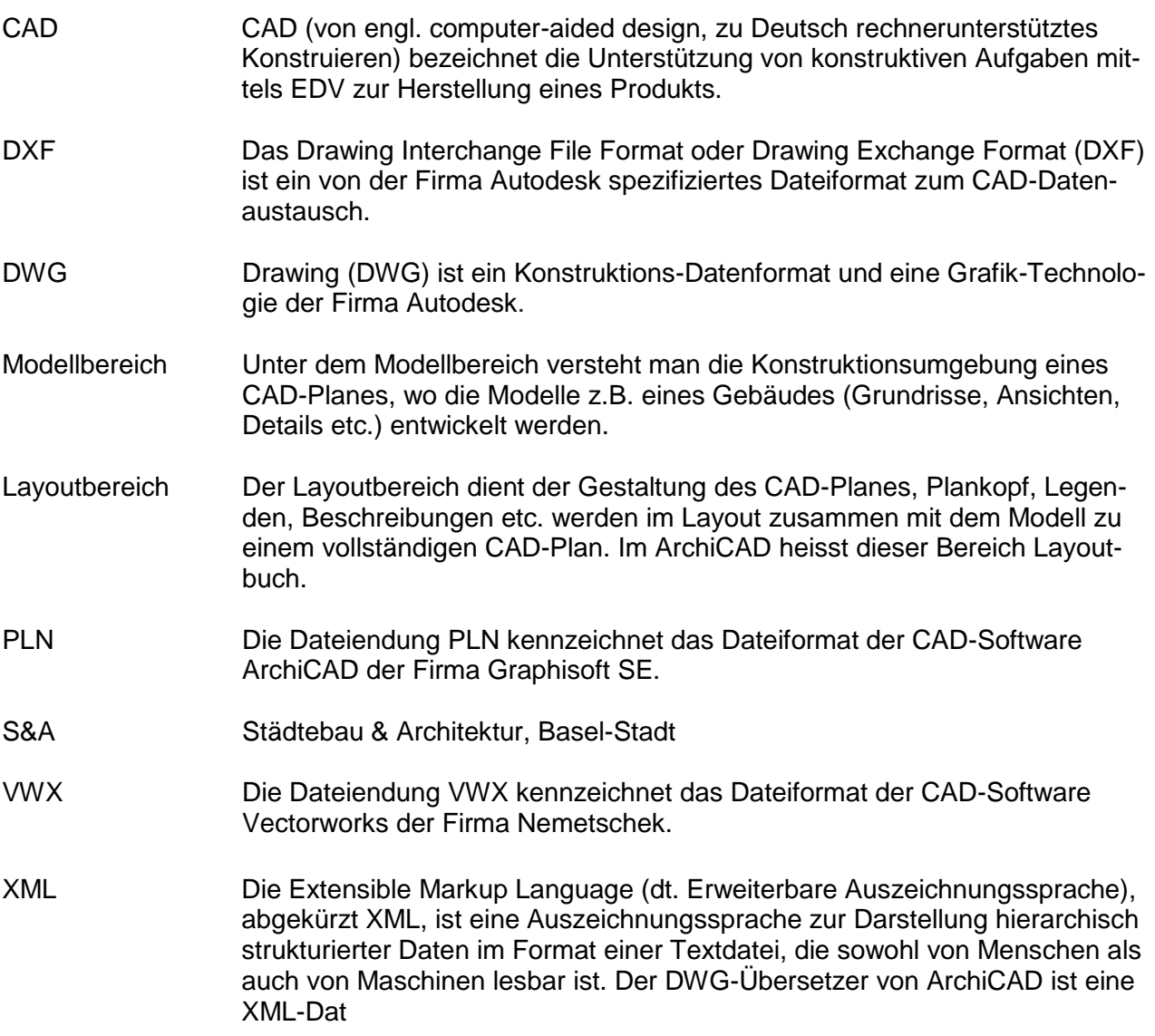